## **VPN connections from Linux systems (accessing the departmental internal network remotely)**

There are several ways for members of the Department of Computer Science to access departmental IT resources whilst working from home: SSH (secure terminal access to Linux gateway systems), VPN (Virtual Privat Network – a secure tunnel to the departmental internal network), and Remote Desktop (secure access to departmental workstations)

This guide details how to set up a VPN connection from a home system running Linux.

Note that a similar provision is available at a University level – which is configured in a very different way (although the idea is essentially the same). Details of this can be found in CSD's *Knowledge Base* – go to [https://www.liverpool.ac.uk/csd/getting-help/,](https://www.liverpool.ac.uk/csd/getting-help/) select *browse the knowledge base* and search for "VPN".

## **Installation**

Setting up a VPN connection on Linux relies on a couple of additional software packages. On a Debian, Ubuntu or similar system, run the commands:

**sudo apt-get install network-manager-vpnc sudo apt-get install network-manager-vpnc-gnome**

On a RedHat, Fedora or similar system, run the commands: **sudo yum install NetworkManager-vpnc sudo yum install NetworkManager-vpnc-gnome**

(These are also required for setting up the University-level VPN connection)

## **Configuration**

Open Settings and select the entry Network Click the **+** in the section VPN to configure a new VPN connection.

**VPN** 

Not set up

(It is perfectly possibly to set up multiple VPN connections, and choose which one(s) to activate)

Select the entry *Point to Point Tunnelling Protocol (PPTP)*

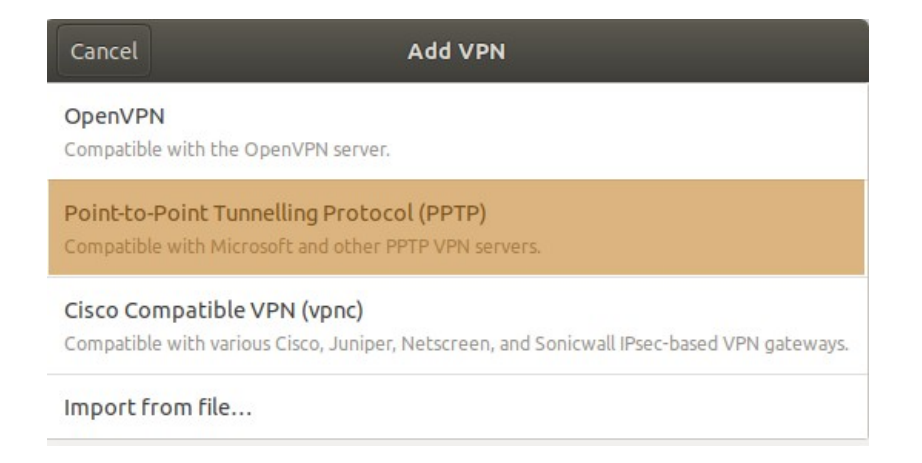

Provide a name to identify the connection (we suggest Comp Sci VPN), set the gateway to be **pub-vpn.csc.liv.ac.uk**, and enter your departmental username. This can either be given in the form intra\*{username}* (all in the User name field), or as a simple username here and the NT Domain field set to **INTRA**

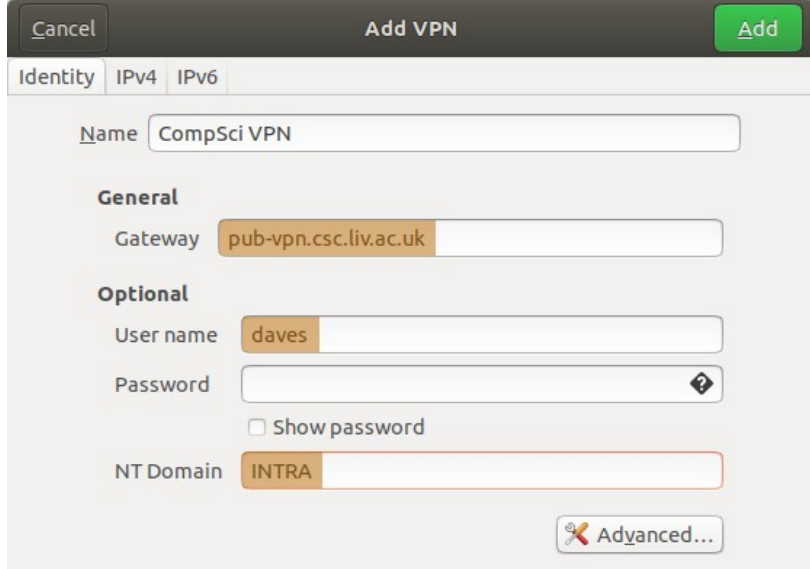

You can either specify the password here (to be saved and applied automatically whenever this connection is activated), or this field can be left blank. In this case, you will be prompted for the password when you enable the VPN connection.

Then click the button Advanced

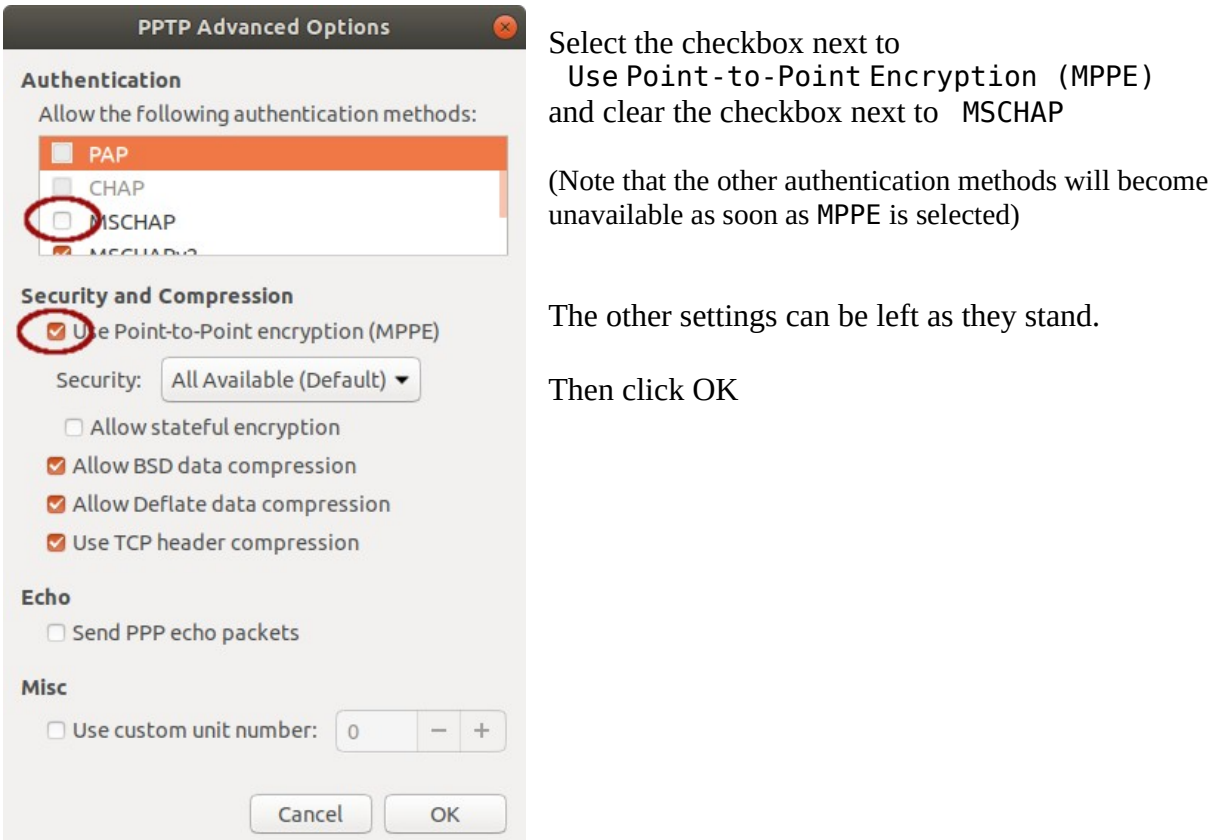

Select the tab IPv4, and enter the values as follows:

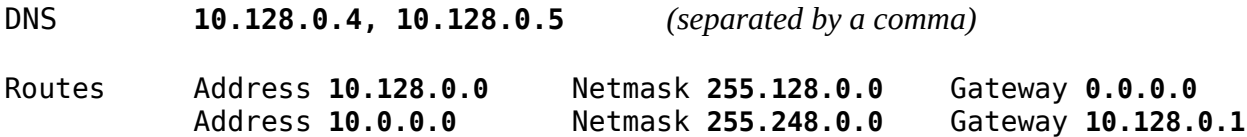

and ensure the checkbox next to *Use this connection only for resources on its network* is selected

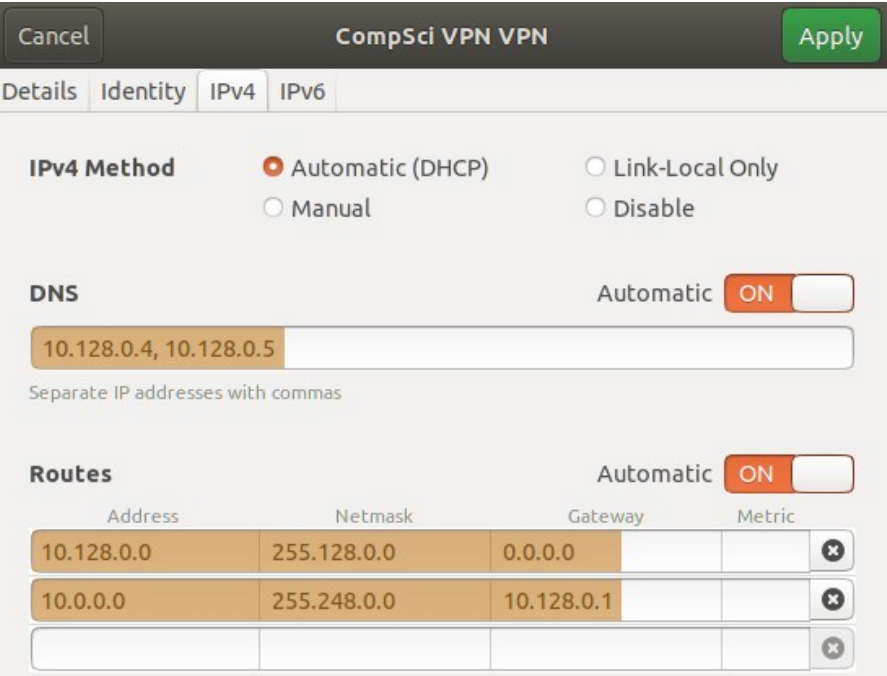

Then click the button Add (or Apply)

Note that if you wish to make changes to the configuration of this VPN session, you will also need to revisit the IPv4 tab, and re-enter the null Gateway (**0.0.0.0**) for the 10.128.0.0 routing entry before being able to click Apply

## **Activating the VPN**

Once the VPN has been configured, clicking the network icon in the top bar will show an entry for VPN connections (initially displaying VPN off).

Clicking this will list the available VPN connections, which can be enabled or disabled as required.

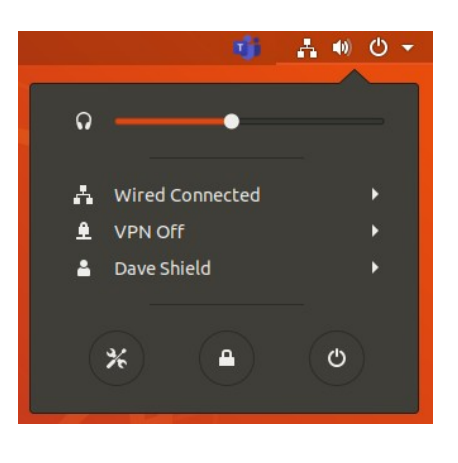

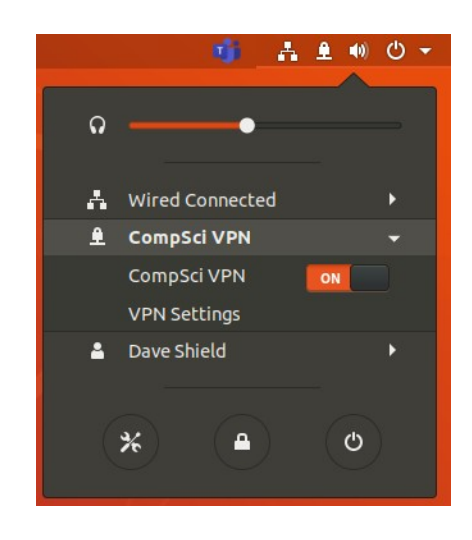